**WWW.SCHNEID.AT** 

## FBR14b Benutzerhandbuch für Endkunden

# **SSCHNEID**

Release 1.1

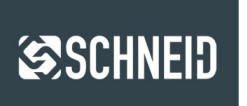

FBR14b Vers. 1.2.5

#### © 2022 SCHNEID GesmbH

Alle Rechte vorbehalten. Dieses Dokument wird von der SCHNEID GesmbH zur Verfügung gestellt. Die SCHNEID GesmbH behält sich jederzeit das Recht auf Überarbeitung und Änderung dieses Dokumentes vor, ohne dabei verpflichtet zu sein, die vorgenommen Änderungen anzukündigen oder zu melden.

SCHNEID GesmbH gibt keine Garantien auf die Genauigkeit und Richtigkeit der Informationen. SCHNEID GesmbH übernimmt keine Haftung oder Verantwortung für Fehler oder Auslassungen im Inhalt der Dokumentation. Sämtliche der Dokumentation zu entnehmenden Informationen werden ohne jegliche ausdrückliche, konkludente oder stillschweigende Garantie erteilt.

Seite 2 von 13

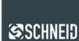

## Inhalt

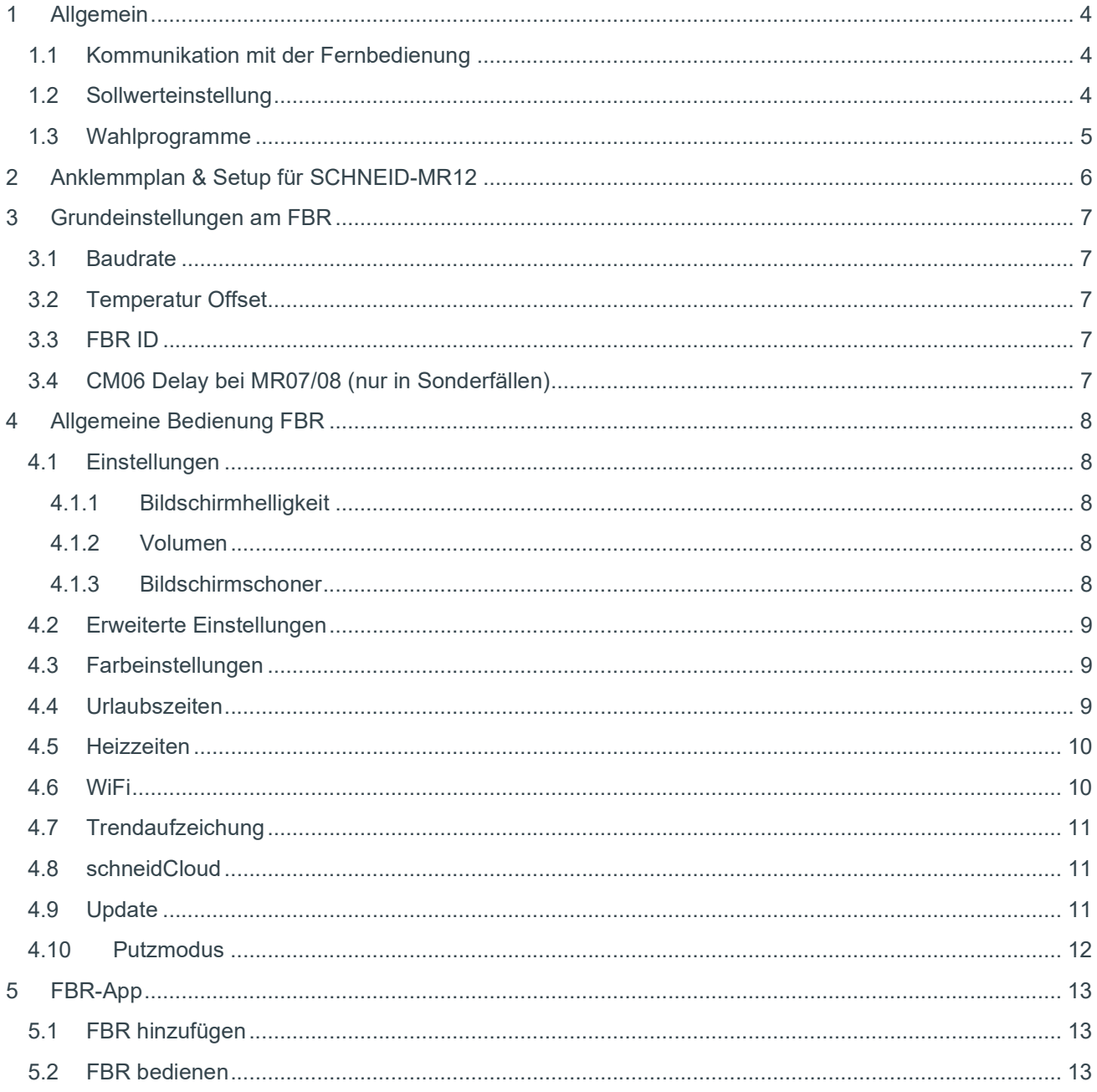

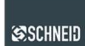

## 1 Allgemein

Die Schneid Fernbedienung FBR14b ist mit den SCHNEID-Regelgeräten der MODUL-Serie MR12 (direkte Verbindung am Bedienteil) kompatibel. Die Software-Reglerversion beim MR12 muss 12.00 R28 oder höher sein.

Beim MR12 ist es möglich pro Heizkreis einen FBR12/14 direkt auf dem Bedienteil anzuschließen (siehe Beschreibung SCHNEID-MR12 Modulregler).

Das Farb-Touchscreen Control-Panel zeigt immer die Uhrzeit, die aktuelle Außen- & Raumtemperatur, die Speichertemperatur, die Sollwertverstellung und den Betriebszustand an. Angezeigt wird: Automatik/Tag, Automatik/Nacht, Automatik/AUS oder eines der 5 Wahlprogramme, welche unten am Display eingestellt werden können (Automatik, Tag, Nacht, Party und OFF).

Die zwei Pfeiltasten dienen zur Änderung der aktuellen Raumtemperatur um -4°C bis +4°C. In der Fernbedienung ist ein Raumfühler eingebaut, der zur Anwendung verschiedener Heizungsregelprogramme und zur Optimierung des Schneid-Regelgerätes herangezogen werden kann.

Bei Berührung der Funktionstasten am Display schaltet sich die Hintergrundbeleuchtung ein und nach 30 Sekunden ab der letzten Bedienung wieder ab.

## 1.1 Kommunikation mit der Fernbedienung

Ablese- und Einstellmöglichkeiten:

- 1. aktuelle Raumtemperatur
- 2. aktuelle Außentemperatur
- 3. aktuelle Raumfeuchtigkeit (Hier wird, falls vorhanden, auch die Speichertemperatur(en) angezeigt)
- 4. aktuelle Uhrzeit
- 5. Schneid-Logo (Menü-Taste)
- 6. Aktueller Betriebsmodus
- 7. Sollwertkorrektur (-4,0°C bis +4,0°C)
- 8. Sollwertkorrektur senken
- 9. Sollwertkorrektur erhöhen
- 10. Internetverbindungsstatus (Bei einem Fehler wird ein X angezeigt)
- 11. Absenkbetrieb
- 12. Tagbetrieb
- 13. Automatikbetrieb
- 14. Partybetrieb
- 15. Aus / Frostschutz

## 1.2 Sollwerteinstellung

Durch Drücken der Taste Plus (9) oder Minus (8) im Hauptbildschirm kann die gewünschte Sollwertkorrektur eingestellt werden. Jede Berührung der Plus-Taste steigert die Korrektur um +0,1°C bis maximal +4,0°C, jede Berührung der Minus-Taste verringert die Korrektur um -0,1°C bis maximal -4,0°C.

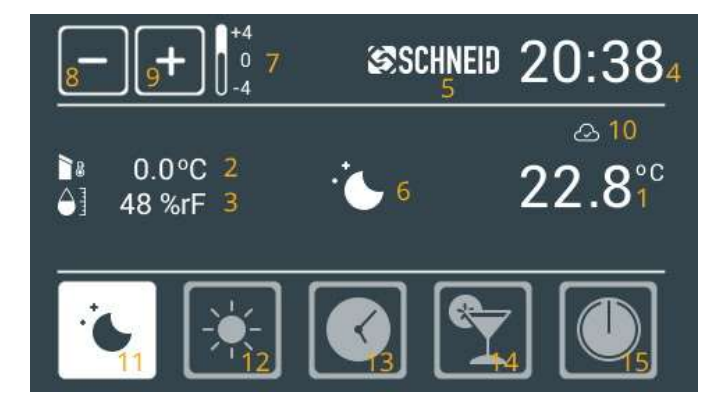

Seite 4 von 13

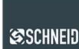

## 1.3 Wahlprogramme

#### Automatikbetrieb

Die Betriebsart der Heizkreise (Heiz- oder Absenkbetrieb) ist von Zeitprogramm abhängig. Ist dieser Betriebsmodus ausgewählt, so wird an der Stelle (6) die aktuelle Betriebsart angezeigt. Je nach Zeitprogramm sind folgenden Betriebsarten möglich: Absenkbetrieb, Tagbetrieb oder Aus / Frostschutz

#### **Tag**

Die Heizkreise befinden sich unabhängig vom Zeitprogramm im Heizbetrieb.

#### Nacht

Die Heizkreise befinden sich unabhängig vom Zeitprogramm im Absenkbetrieb, d.h. die Solltemperatur wird den Einstellungen am Hauptregelgerät entsprechend reduziert.

#### Party-Modus

Die Heizkreise werden für eine Dauer von 2 Stunden (abhängig von der Einstellung im Hauptregelgerät) in den Heizbetrieb versetzt. Nach Ablauf der Zeit springt der Regler wieder zur zuletzt gewählten Betriebsart zurück.

#### Aus / Frostschutz

Der Regelbetrieb ist deaktiviert bis auf die Frostschutzschaltung. Wenn die Außentemperatur die Frostschutztemperatur unterschreitet, wird die Frostschutzschaltung aktiviert.

Seite 5 von 13

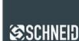

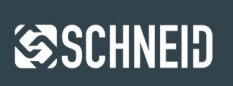

## 2 Anklemmplan & Setup für SCHNEID-MR12

UART-Schnittstelle (COM-D) in Form von RS485.

Ausgeführt auf der Rückseite mit 4poligem Stecker (12V+/- RS485 D+/D-). Dient dem direkten Anschluss einer digitalen SCHNEID FBR14b pro Heizkreis.

Die Baudrate des FBR14b ist werksseitig auf einen Standardwert von 38400 eingestellt. Die Baudrate des FBR14b und des MR12 müssen übereinstimmen. Grundsätzlich ist eine höhere Baudrate vom Vorteil, sollte dies aufgrund größerer Distanzen zwischen MR12 und FBR nicht möglich sein, so kann die Baudrate reduziert werden.

Zusätzlich zur Baudrate muss auch die ID des FBR passend zum gewünschten Heizkreis eingestellt werden. Siehe 3.1.

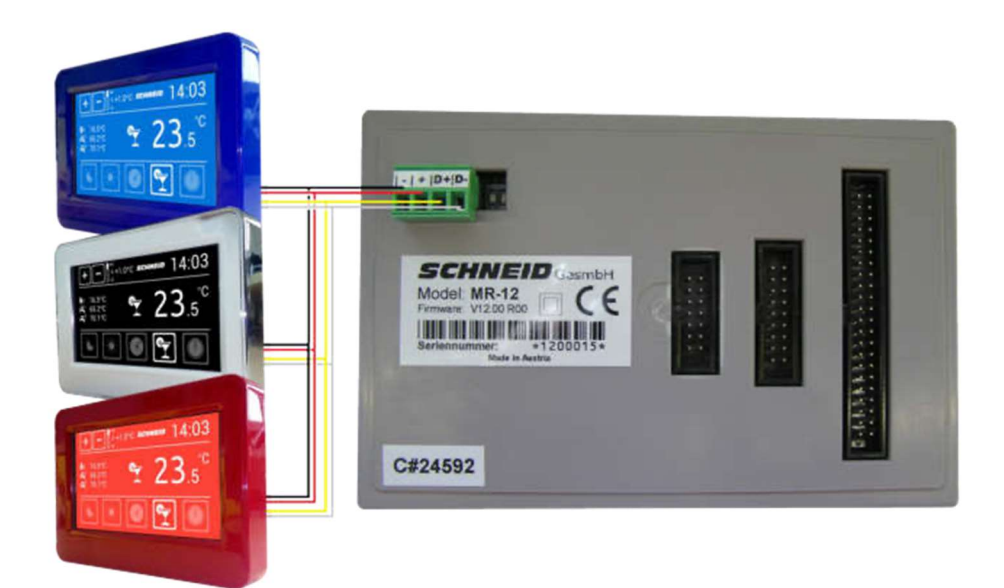

Seite 6 von 13

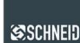

## 3 Grundeinstellungen am FBR

Durch das Drücken auf die Raumtemperatur 1.1 (1) für mehr 5 Sekunden gelangt man in die Experteneinstellungen.

#### 3.1 Baudrate

Die hier eingestellte Baudrate muss mit der Baudrate am Regelgerät übereinstimmen. Eine höhere Baudrate erhöht den Datenaustausch zwischen FBR und Regelgerät und ist daher von Vorteil. Kommt es aufgrund von größeren Distanzen zwischen FBR und Regelgerät zu Problemen mit der Kommunikation, so sollte die Baudrate beim FBR und Regelgerät reduziert werden.

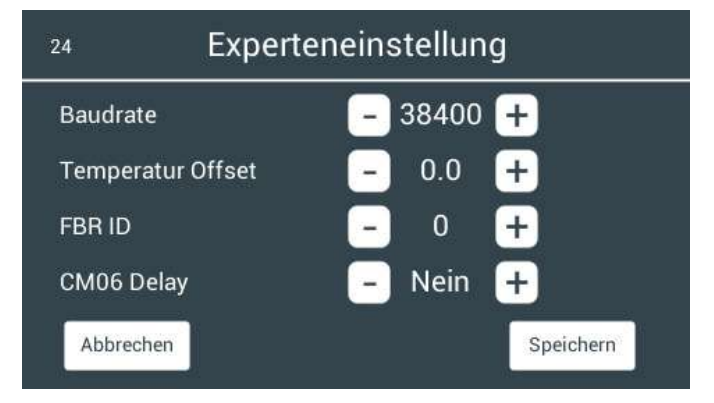

## 3.2 Temperatur Offset

Mit diesem Wert kann die Raumtemperatur 1.1 (1) angepasst werden.

## 3.3 FBR ID

Zeigt an zu welchem Heizkreis der FBR zugeordnet ist. Dieser Parameter muss auf den gewünschten Heizkreis verstellt werden (z.B.: Heizkreis 0 = ID 0).

## 3.4 CM06 Delay bei MR07/08 (nur in Sonderfällen)

Sollte eine Kommunikationsbasisplatine CM06 verbaut sein, ist das Delay auf "Ja" zu stellen.

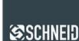

## **SSCHNEID**

## 4 Allgemeine Bedienung FBR

Durch das Drücken auf das SCHNEID-Logo 1.1 (5) gelangt man in das Menü.

Mit den Pfeil-Tasten kann zwischen den beiden Menüseiten gewechselt werden.

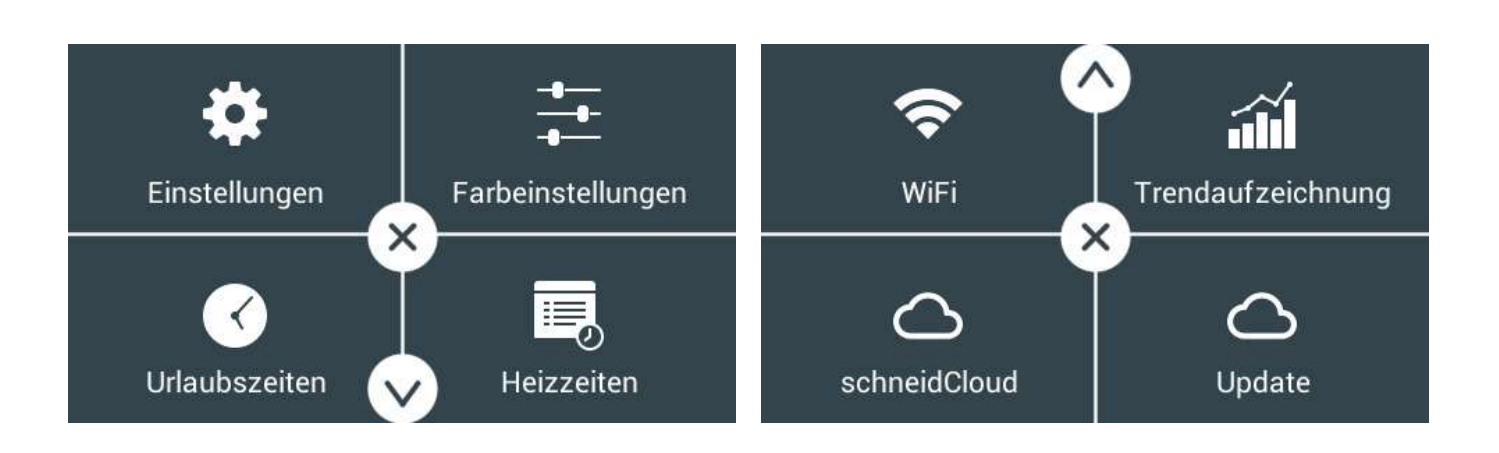

## 4.1 Einstellungen

Durch Drücken auf Einstellungen gelangt man zu den Benutzereinstellungen. Hier können die Bildschirmhelligkeit, das Volumen des Tastentons, der Bildschirmschoner und ein Offset für die Raumfeuchtigkeit eingestellt werden.

### 4.1.1 Bildschirmhelligkeit

Der Maximalwert der Bildschirmhelligkeit ist 50. Die Helligkeit kann mit Minus und Plus auf den gewünschten Wert eingestellt werden.

#### 4.1.2 Volumen

Einstellmöglichkeit der Lautstärke der Tastentöne.

#### 4.1.3 Bildschirmschoner

Durch Drücken auf Optionen, öffnet sich eine weitere Seite, bei welcher die Art des Bildschirmschoners eingestellt werden kann. Dabei stehen folgenden Möglichkeiten zur Auswahl:

#### Aus

Es wird kein Bildschirmschoner angezeigt, der FBR leuchte immer mit der eingestellten Bildschirmhelligkeit

#### **Zeitraum**

Im angegebenen Zeitraum wird auf die eingestellte Helligkeit abgedunkelt, ist der FBR außerhalb des Zeitraums, so leuchte der FBR mit der normalen Helligkeit

#### Abdunkeln

Der FBR dunkelt 30 Sekunden nach der letzten Berührung auf den eingestellten Wert ab.

Seite 8 von 13

SCHNEID GesmbH | Gewerbering 14-16, 8054 Graz/Pirka, Austria Phone: +43 (0) 316 28 50 22 - 0 | office@schneid.at | www.schneid.at

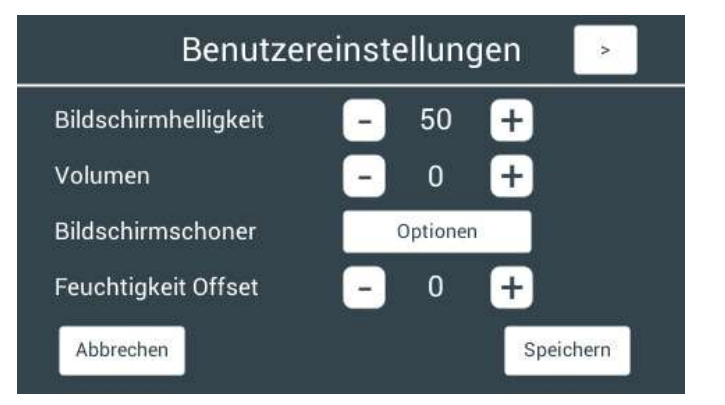

## **SSCHNFIN**

#### Schoner

Der FBR schaltet 30 Sekunden nach der letzten Berührung in den Bildschirmschonermodus, dabei wird eine bewegliche Raumtemperatur angezeigt.

## 4.2 Erweiterte Einstellungen

Durch Drücken auf die Pfeiltaste Rechts auf der Seite Einstellungen gelangt man zu den erweiterten Einstellungen. Hier kann das Display der FBR neu kalibriert werden, die FBR neu gestartet werden und der FBR auf Werkseinstellung zurückgestellt werden.

Alle Buttons müssen für mindestens 5 Sekunden gedrückt werden, damit die Aktion ausgeführt wird.

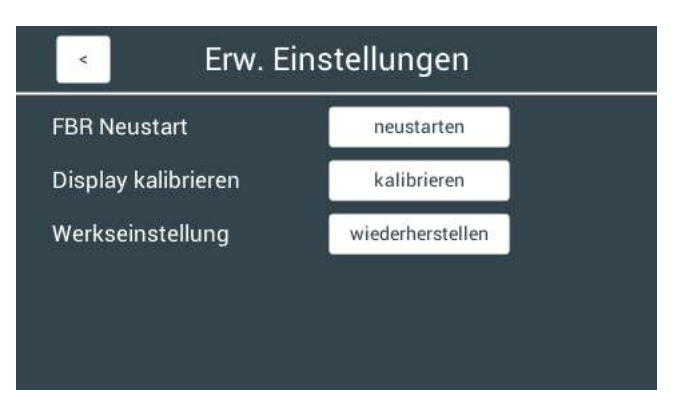

#### ACHTUNG

Bei einer fehlerhaften Kalibrierung kann der FBR unbedienbar gemacht werden.

## 4.3 Farbeinstellungen

Bei den Farbeinstellungen kann die Optik des FBR geändert werden. Zuerst wird die Farbe für den Hintergrund eingestellt, danach kann die Vordergrundfarbe (Schriftfarbe und Buttonfarbe) einstellt werden.

Es kann entweder eine Farbe aus den vordefinierten Farben gewählt werden, oder mittels RGB-Codes eine beliebige Farbe eingestellt werden. Die aktuelle Farbe ist im Weiß umrahmten Rechteck ersichtlich.

#### Hintergrundeinstellungen Rot 51  $+$ Gruen 68  $+$ Blau 76  $+$ Weiter Abbrechen

## 4.4 Urlaubszeiten

Beim Fenster Urlaubszeitraum kann ein Urlaubszeitraum für den gesamten Schneid-Modulregler eingestellt werden. Ist der Urlaubsmodus aktiv, so wird auf der Startseite eine Sonnenliege angezeigt 1.1 (6).

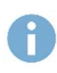

Der Urlaubszeitraum wird deaktiviert, wenn mehr als ein FBR am Modulregler angeschlossen wird.

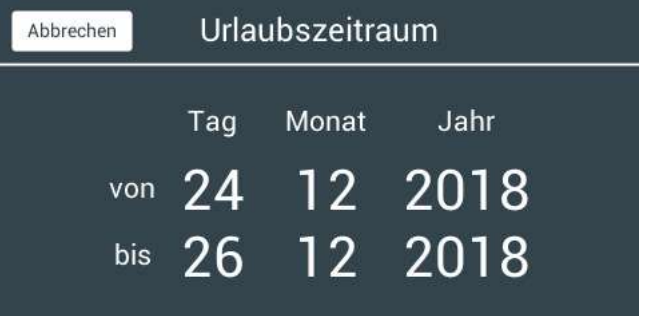

Seite 9 von 13

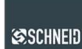

## 4.5 Heizzeiten

Bei der Seite Heizzeiten können die Heizzeiten für den aktuellen Heizkreis eingestellt werden.

Pro Tag sind drei Zeiträume einstellbar.

Ganz unten wird für jeden Tag eine Übersicht angezeigt, wann der Heizkreis im Heizbetrieb ist.

Die Verstellung des Zeitraumes kann mit den Plus und Minus Buttons erfolgt werden. Die Zeit erhöht oder verringert sich um 15 Minuten pro Tastendruck.

#### Heizzeiten Abbrechen Speichern Montag Zeitraum 1 Zeitraum 2 Zeitraum 3 Dienstag  $^{+}$  $+$ Mittwoch 1645 0015 Donnerstag Freitag Samstag 00:00 HH 24:00 Sonntag

WiFi Einstellungen

 $+$ 

Signal:

all<sup>1</sup>

aill

أأنف

all.

 $-111$ 

Suchen

Verfuegbare Netzwerke:

FRITZ!Box 6820 NU

**WL-SCHNEID-GRZ** 

**WL-SCHNEID-GRZ** 

Abbrechen

WL-SCHNEID-GRZ-Guest

WL-SCHNEID-GRZ-Guest

WL-SCHNEID-GRZ-Guest

### 4.6 WiFi

Auf der Seite WiFi können alle nötigen Einstellungen getroffen werden, um den FBR mit einem WLAN-Netzwerk zu verbinden.

Wie in der Abbildung ersichtlich werden alle verfügbaren Netzwerke hier aufgelistet. Sollte ein Netzwerk nicht ersichtlich sein, so kann durch drücken auf Suchen, erneut nach einem Netzwerk gesucht werden.

Um sich mit einem Netzwerk zu verbinden, muss

man auf den Namen des gewünschten Netzwerkes drücken. Nun öffnet sich ein Fenster, in dem das Passwort für das Netzwerk eingegeben werden muss.

Wurde das Passwort korrekt eingegeben und die Verbindung zum WLAN-Netzwerk erfolgreich hergestellt, so wird nun statt den verfügbaren Netzwerken die IP-Adresse des FBR angezeigt.

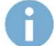

Der FBR unterstütz nur 2.4 GHz Netze, 5 GHz Netze werden daher nicht gefunden.

Um eine einwandfreie Funktion des FBR zu gewährleisten, sollte das WLAN-Netzwerk dauerhaft aktiv sein. Wird das Netzwerk, z.B. in der Nacht deaktiviert, so verbindet sich der FBR automatisch wieder mit dem Netzwerk, sobald es verfügbar ist. Trotzdem kann es hierbei zu Verbindungsproblemen kommen.

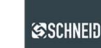

## 4.7 Trendaufzeichung

Ist eine Speicherkarte, auf der Rückseite des FBR eingelegt, so werden die aktuelle Raumtemperatur, die Außentemperatur und die Speichertemperaturen, falls vorhanden, aufgezeichnet.

Zur Darstellung der Werte sind zwei Optionen möglich. Es können die letzten 24 Stunden dargestellt werden, oder die Werte der letzten 30 Tage.

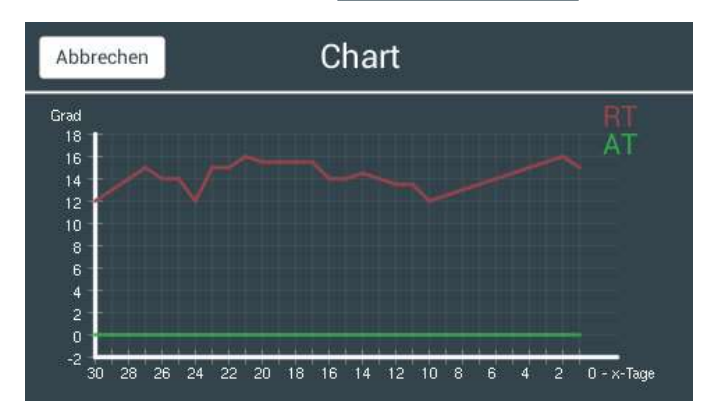

## 4.8 schneidCloud

Auf dieser Seite kann die MAC-Adresse für die Verbindungsherstellung mittels FBR14-App abgelesen werden.

Zusätzlich kann die PIN durch Drücken auf die aktuelle PIN eingestellt werden.

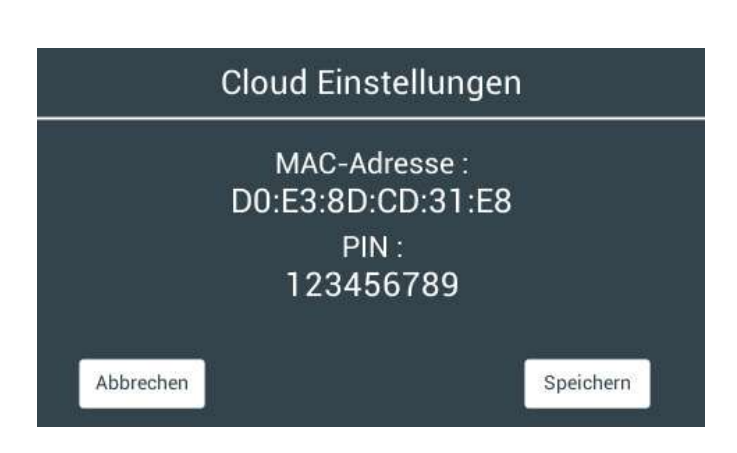

## 4.9 Update

Auf der Seite Update, können Einstellungen für das Updateverfahren des FBR durchgeführt werden.

Ganz oben wird die aktuelle SW-Version, die am FBR installiert ist, angezeigt.

Beim Parameter Updateart können die zwei Optionen "SD-Karte" und "WiFi-Update" ausgewählt werden.

Ist die Option "SD-Karte" ausgewählt, so kann ein Update nur über die SD-Karte erfolgt werden. Dazu

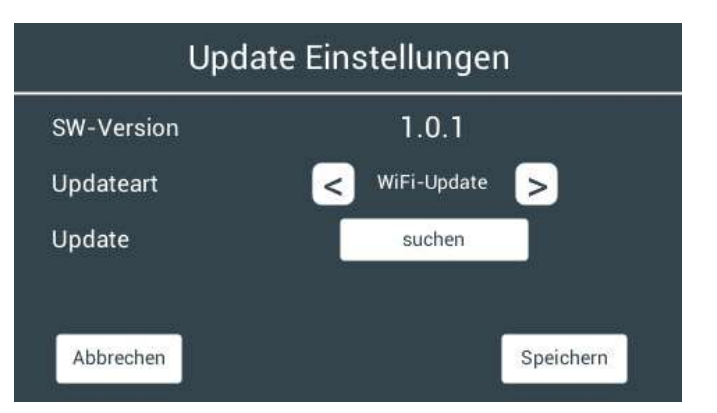

muss die gewünschte Software auf eine SD-Karte gespielt werden und danach in FBR eingesetzt werden. Beim Neustart des FBR wird automatisch ein Update durchgeführt.

Bei der Option "WiFi-Update", wird zusätzlich ein Button Suchen angezeigt, durch drücken auf diesen Button wird nach einer neuen Software gesucht. Sollte keine neuere Version verfügbar sein, so wird dies angezeigt. Ist eine neue Version vorhanden, so kann über den Button "Updaten" die Software auf den neuersten Stand gebracht werden. Der Button "Updaten" muss dabei für mindestens 5 Sekunden gedrückt werden. Das Update wurde dann erfolgreich durchgeführt, wenn sich die SW-Version erhöht hat. Sollte dies nicht der Fall sein, so wiederholen Sie den Vorgang.

WiFi-Update ist nur möglich, wenn eine aktive Verbindung zu einem WLAN-Netzwerk vorhanden ist.

Seite 11 von 13

SCHNEID GesmbH | Gewerbering 14-16, 8054 Graz/Pirka, Austria Phone: +43 (0) 316 28 50 22 - 0 | office@schneid.at | www.schneid.at

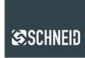

## **SSCHNEID**

Der FBR kann durch ein Softwareupdate jederzeit auf den neusten Stand gebracht werden. Gehen Sie dafür auf www.schneid.at/downloads/ und laden die neuste FBR-Version auf eine 2gb SD-Karte (Falls keine vorhanden ist kann auch die SD-Karte des MR-12 genommen werden). Sie müssen den FBR von der Halterung nehmen und die SD-Karte in den SD-Karten Slot auf der Rückseite einlegen. Das Update wird dann automatisch beim nächsten Start durchgeführt. Die "FBR14b.bin" sollte nach erfolgreichem Update von der SD-Karte entfernt werden. Ob ein Update erfolgreich war, sehen Sie bei der Seite Update anhand der Versionsnummer. Sollte ein Update nicht funktionieren vergewissern Sie sich, dass die SD-Karte richtig formatiert ist (FAT, 32 Kilobytes). Wiederholen Sie den Vorgang ggf. neu. Die FBR-Software kann nicht auf den FBR-12/14 aufgespielt werden und kann zu Beschädigungen führen.

### 4.10 Putzmodus

Durch das Drücken auf die Uhrzeit für mehr als 5 Sekunden kommt man in den Putzmodus, dadurch wird der FBR für 30 Sekunden gesperrt und kann ohne versehentliches Verstellen der Parameter geputzt werden.

Seite 12 von 13

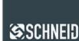

## 5 FBR-App

Die FBR14 APP ist sowohl für iOS, als auch für Android verfügbar und kann im jeweiligen Store heruntergeladen werden. Die APP ermöglicht das Verstellen der FBR mit dem Smartphone.

## 5.1 FBR hinzufügen

Gehen Sie dafür im Menü auf "Gerate bearbeiten" und dann auf "Geräte hinzufügen". Geben Sie nun bei der Mac Adresse die Mac vom FBR ein, diese finden Sie auf dem FBR in der schneidCloud Seite. Als Pin geben Sie Ihren Pin ein, diesen finden Sie ebenfalls auf schneidCloud Seite. Der Name kann von Ihnen frei gewählt werden.

Durch das Wischen nach links bei einem FBR können Sie diese bearbeiten oder löschen. Das Bearbeiten kann dann nützlich sein, wenn Sie für jede Fernbedienung einen eigenen Namen vergeben wollen.

## 5.2 FBR bedienen

Folgende Werte werden in der APP angezeigt:

#### Außentemperatur

Die aktuelle Außentemperatur (nur Anzeige).

#### Modus

Aktueller Modus, mit einem Klick auf das Symbol kann der Modus gewechselt werden.

#### Sollwertkorrektur

Mit einem Klick auf die Temperatur erscheint ein "+" und "-" Button. Mit diesen Buttons kann der Sollwert angepasst werden. Wurde der Sollwert wie gewünscht verändert, wird er mit einem erneuten Klick auf die Temperatur verstellt.

#### Raumtemperatur

Die aktuelle Raumtemperatur (nur Anzeige).

#### Boilertemperaturen

Die aktuellen Boilertemperaturen (nur Anzeige).

#### Urlaubszeiten

Mit einem Klick auf das Datum kann ein Urlaubszeitraum angezeigt werden.

#### Heizzeiten

Durch Auswahl eines Wochentages öffnet sich ein PopUp und es können die Heizzeiten verändert werden. Die Heizzeiten werden nur gespeichert, wenn man die Parameter rechts oben bestätigt.

#### Parameter verstellen

Sobald ein Parameter verstellt wurde, erscheint unten ein kleines PopUp, welches bestätigt, ob der Parameter gesetzt wurde oder nicht. Es kann bis zu 10 Sekunden dauern, bis die Fernbedienung den Wert übernimmt.

Aktualisieren Sie dafür die Seite in dem Sie nach unten wischen.

Seite 13 von 13

SCHNEID GesmbH | Gewerbering 14-16, 8054 Graz/Pirka, Austria Phone: +43 (0) 316 28 50 22 - 0 | office@schneid.at | www.schneid.at

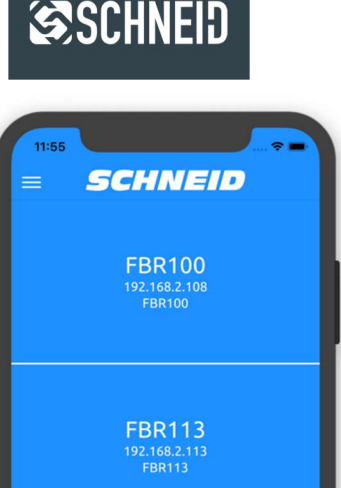

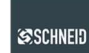